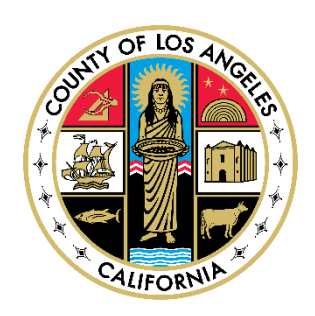

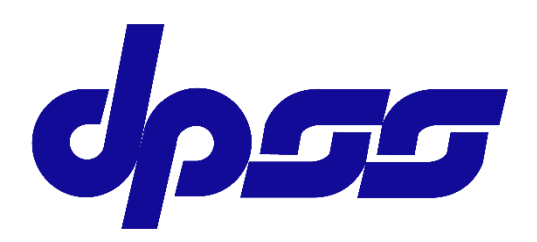

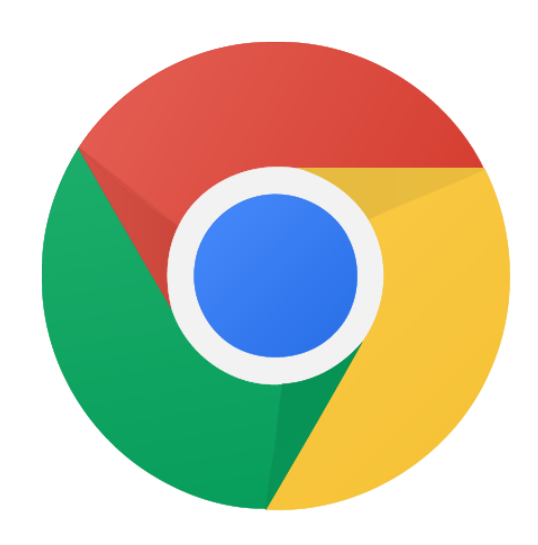

## **Google** Chrome

## Installation for Mac

User Guide

*Bureau of Contract & Technical Services*

*Information Technology Division*

Version 1.0

## **1) INSTRUCTIONS**

- 1. Click on the link below to access the "Google Chrome" page: <https://www.google.com/chrome/>
- 2. Click on the "Download Chrome for Mac" button.

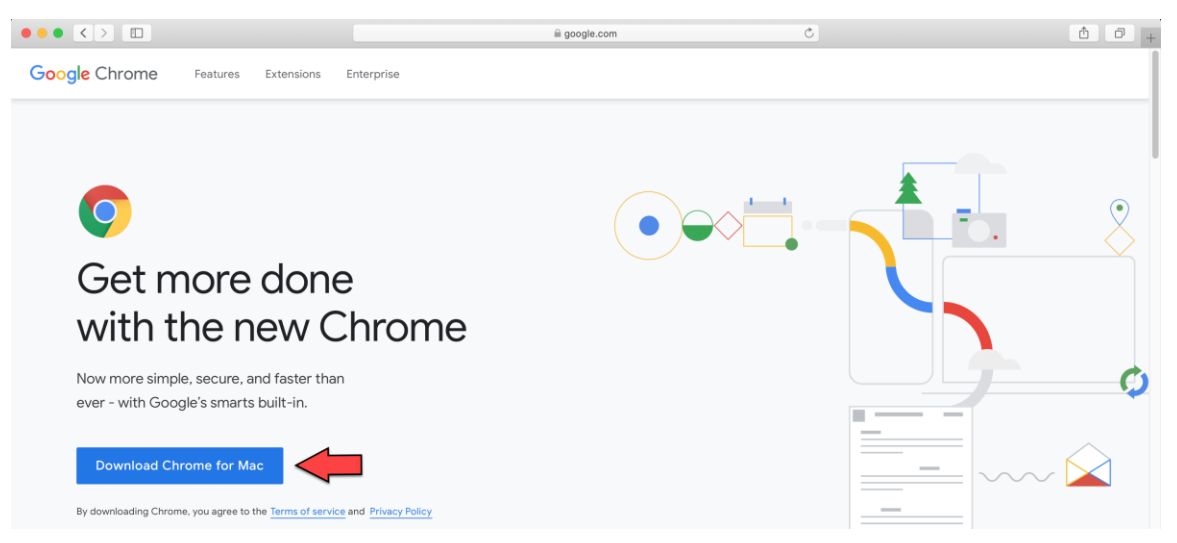

*Figure 1-1: The "Download Chrome for Mac" button from the "Google Chrome" page.*

3. The Internet browser (Safari) will download the "Google Chrome" installer file. Once downloaded, the "Show downloads" button will be displayed from the top-right corner of the Safari browser. Click on the "Show downloads" button to view downloads.

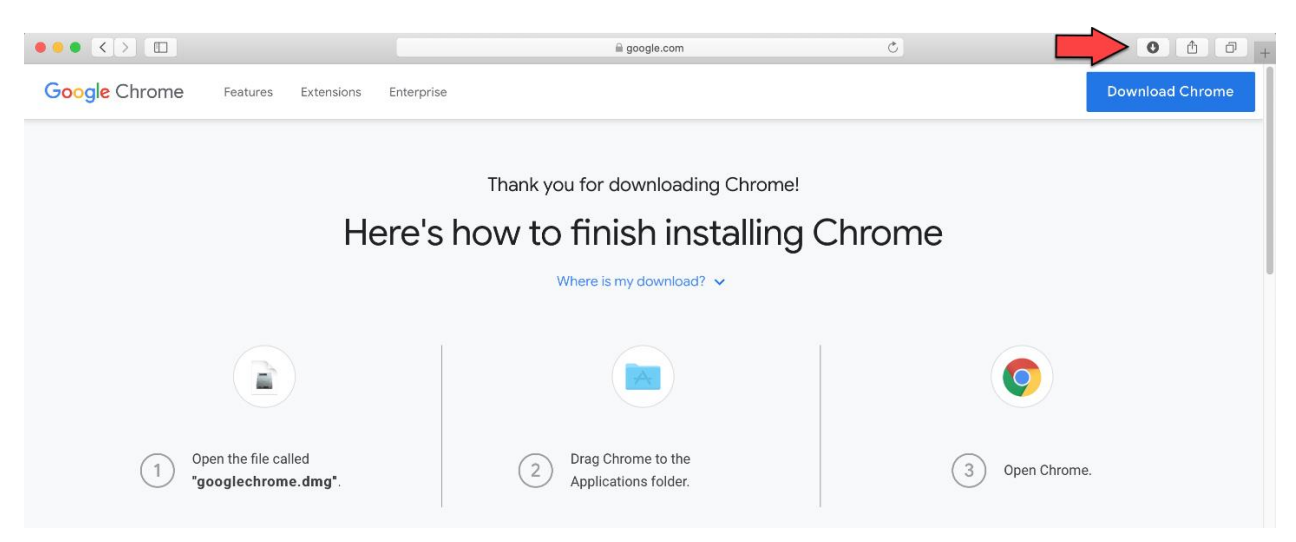

*Figure 1-2: The "Show Downloads" button from the Safari browser.*

4. Open the downloaded file by double clicking on the "googlechrome.dmg" file.

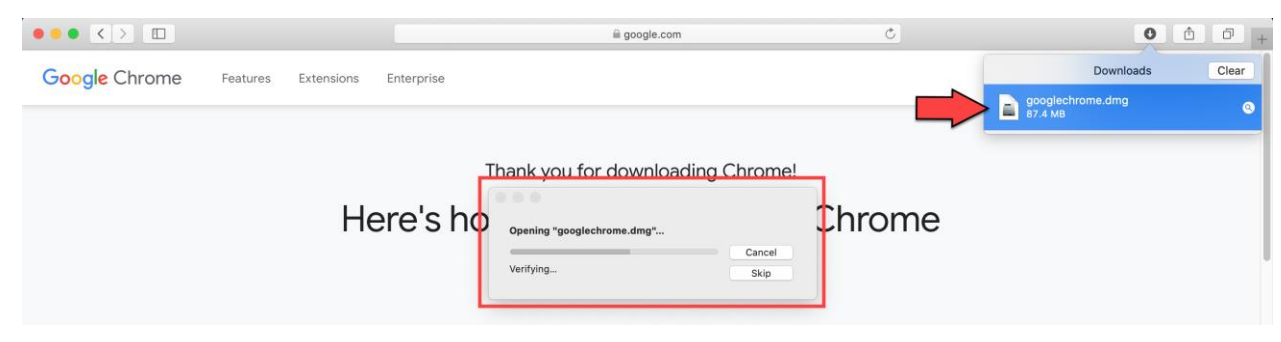

*Figure 1-3: The "Run" button.*

5. Drag and drop Chrome to the "Applications" folder.

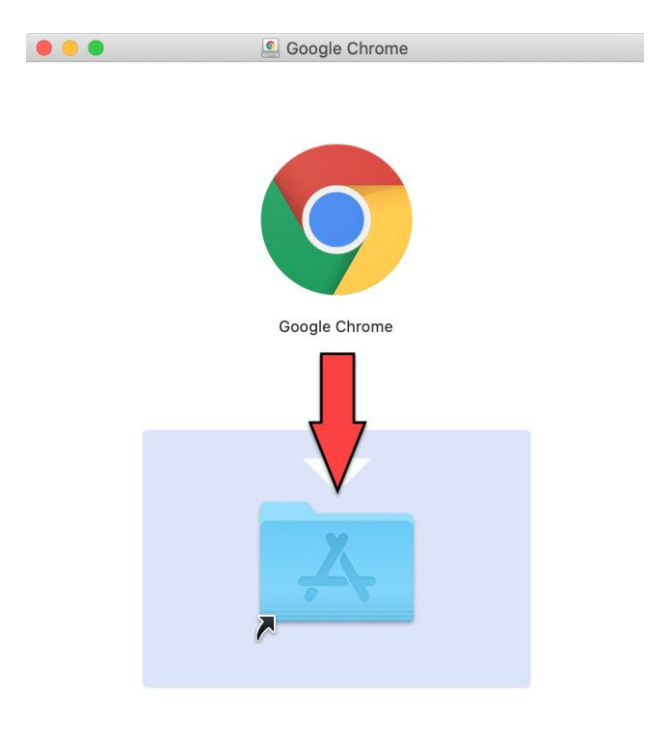

*Figure 1-4: The "Google Chrome" pop-up window.*

6. The system will start copying "Google Chrome" to the "Applications" folder, and the following pop-up window will be displayed.

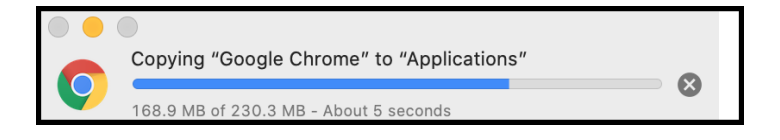

*Figure 1-5: Copying "Google Chrome" to "Applications" pop-up window.*

- 7. To launch the "Google Chrome" browser, hold the "command" key and press the space bar key from the keyboard.
- 8. The "Spotlight Search" pop-up window will be displayed. Type "Chrome" in the "Spotlight Search" bar and press the "return" key from the keyboard.

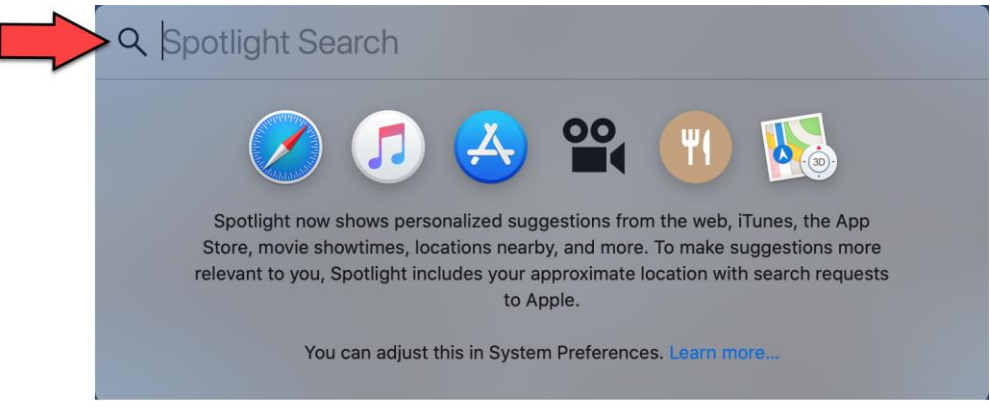

*Figure 1-6: The "Spotlight Search" pop-up window.*

9. Click on the "Google Chrome" option and press the "return" key from the keyboard.

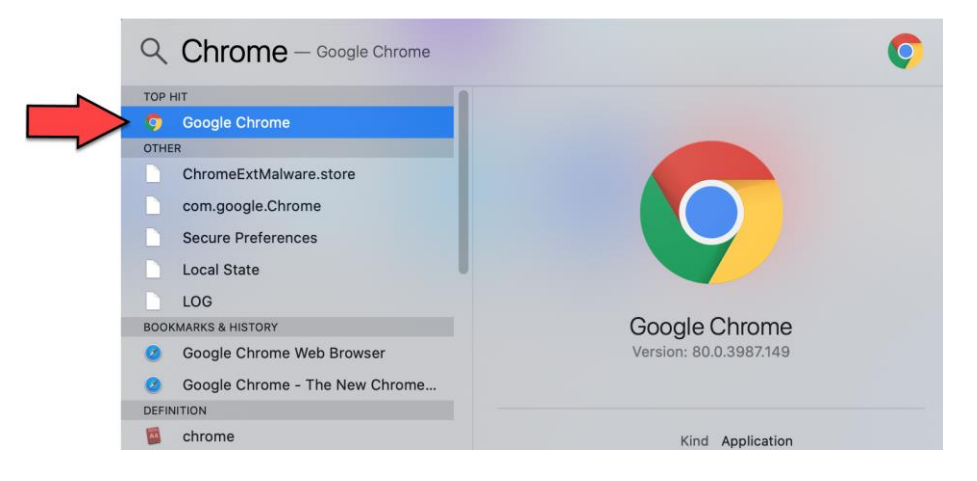

*Figure 1-7: The "Google Chrome" icon from the "Spotlight Search" pop-up window.*

10. To launch the "Google Chrome" browser, click on the "Open" button from the following pop-up window.

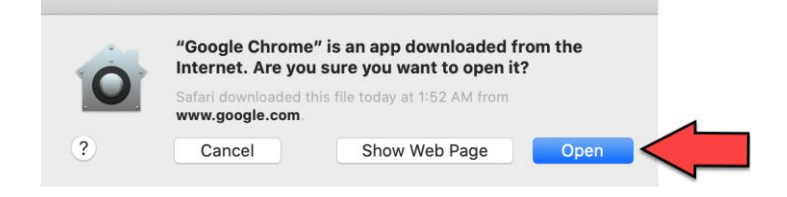

*Figure 1-8: The "Open" button.*